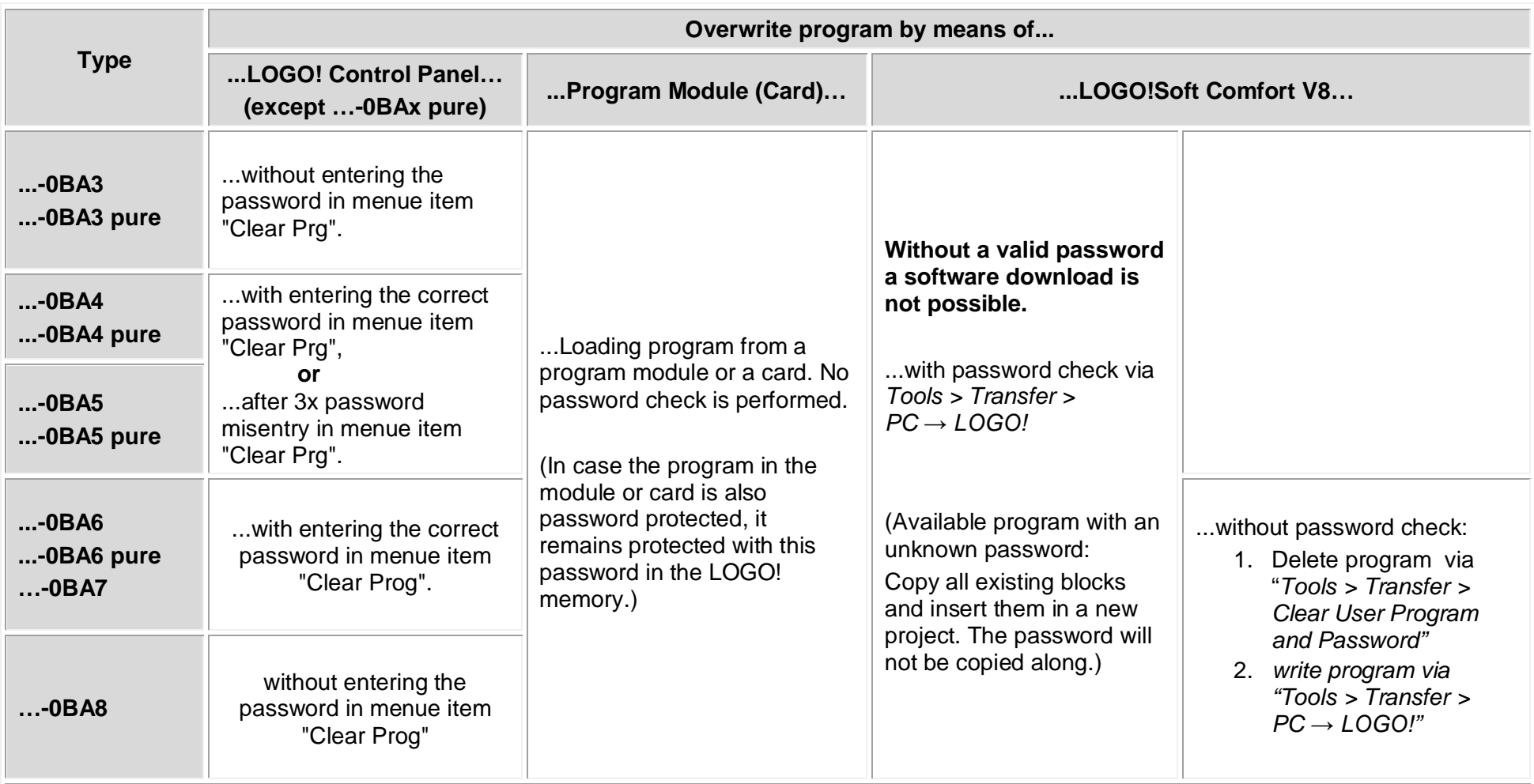

How to select the menue item "Clear Prog" at your LOGO! 0BA8 :

- 1. Change to the parameter assignment menu (press ESC button).
- 2. Put cursor to "**Stop**" and confirm with "OK".
- 3. Select "**Yes**" and confirm with "OK".
- 4. Put cursor to "**Program**" and confirm with "OK".
- 5. Select "**Clear Prog**" and confirm with "OK".<br>6. Select "Yes" and confirm with "OK".
- 6. Select "**Yes**" and confirm with "OK".